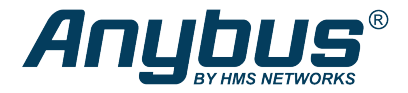

# Anybus<sup>®</sup> Wireless Bolt<sup>™</sup>

### **STARTUP GUIDE**

**SP2139 3.0 en-US ENGLISH**

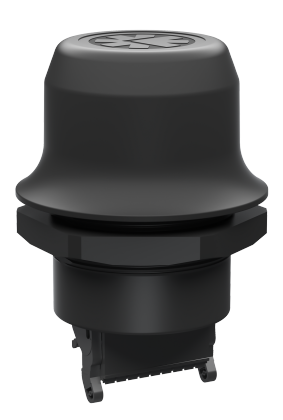

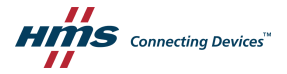

## **Important User Information**

### **Disclaimer**

The information in this document is for informational purposes only. Please inform HMS Networks of any inaccuracies or omissions found in this document. HMS Networks disclaims any responsibility or liability for any errors that may appear in this document.

HMS Networks reserves the right to modify its products in line with its policy of continuous product development. The information in this document shall therefore not be construed as a commitment on the part of HMS Networks and is subject to change without notice. HMS Networks makes no commitment to update or keep current the information in this document.

The data, examples and illustrations found in this document are included for illustrative purposes and are only intended to help improve understanding of the functionality and handling of the product. In view of the wide range of possible applications of the product, and because of the many variables and requirements associated with any particular implementation, HMS Networks cannot assume responsibility or liability for actual use based on the data, examples or illustrations included in this document nor for any damages incurred during installation of the product. Those responsible for the use of the product must acquire sufficient knowledge in order to ensure that the product is used correctly in their specific application and that the application meets all performance and safety requirements including any applicable laws, regulations, codes and standards. Further, HMS Networks will under no circumstances assume liability or responsibility for any problems that may arise as a result from the use of undocumented features or functional side effects found outside the documented scope of the product. The effects caused by any direct or indirect use of such aspects of the product are undefined and may include e.g. compatibility issues and stability issues.

## <span id="page-2-0"></span>**1 Preparation**

### **1.1 About This Document**

This document describes how to install Anybus Wireless Bolt and set up a basic configuration.

For additional documentation, configuration examples, FAQs, troubleshooting guides and technical support, please visit [www.anybus.com/support](http://www.anybus.com/support).

### **1.2 Document Conventions**

The following conventions are used to indicate safety information and other important content in this document:

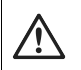

### **WARNING**

Instruction that must be followed to avoid a risk of death or serious injury.

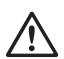

#### **Caution**

Instruction that must be followed to avoid a risk of personal injury.

Instruction that must be followed to avoid a risk of reduced functionality and/or damage to the equipment, or to avoid a network security risk.

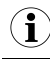

*Additional information which may facilitate installation and/or operation.*

### **1.3 Trademarks**

Anybus<sup>®</sup> is a registered trademark and Wireless Bolt™ is a trademark of HMS Industrial Networks AB. All other trademarks mentioned in this document are the property of their respective holders.

### **1.4 Intended Use**

This equipment is intended to provide wireless communication over WLAN and Bluetooth® to wired networks.

Typical applications for this equipment:

- Adding wireless cloud connectivity to industrial devices
- Accessing devices from a laptop, smartphone or tablet
- Ethernet cable replacement between devices

#### **Note:**

Bluetooth PAN (Personal Area Network) may not work with some devices due to different implementations of Bluetooth by different manufacturers.

WLAN 5 GHz cannot be used at the same time as WLAN 2.4 GHz or Bluetooth.

## <span id="page-4-0"></span>**2 Installation**

### **2.1 General Safety Instructions**

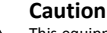

This equipment emits RF energy in the ISM (Industrial, Scientific, Medical) band. Make sure that all medical devices used in proximity to this equipment meet appropriate susceptibility specifications for this type of RF energy.

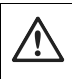

#### **Caution**

Minimum temperature rating of the cable to be connected to the field wiring terminals, 90 °C.

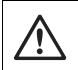

#### **Caution**

Use copper wire only for field wiring terminals.

This equipment is recommended for use in both industrial and domestic environments. For industrial environments it is mandatory to use the functional earth connection to comply with immunity requirements. For domestic environments the functional earth must be used if a shielded Ethernet cable is used, in order to meet emission requirements.

This equipment contains parts that can be damaged by electrostatic discharge (ESD). Use ESD prevention measures to avoid damage.

### **2.2 General Information**

Make sure that you have all the necessary information about the capabilities and restrictions of your local network environment before installation.

For optimal reception, wireless devices require a zone between them clear of objects that could otherwise obstruct or reflect the signal. A minimum distance of 50 cm between the devices should also be observed to avoid interference.

The characteristics of the antenna should also be considered when choosing the placement and orientation of the unit.

See the **Anybus Wireless Bolt User Manual** for more information.

### **2.3 Mechanical Installation**

The device is intended to be mounted on top of a machine or cabinet through an M50 (50.5 mm) hole using the included sealing ring and nut.

The top mounting surface (in contact with the sealing) must be flat with a finish equivalent to Ra 3.2 or finer and cleaned and free from oils and greases.

**Tightening torque:** 5 Nm ±10 %

Make sure that the sealing ring is correctly placed in the circular groove in the top part of the housing before tightening the nut.

Always hold the BOTTOM part of the unit when untightening the nut, not the top part (the cap).

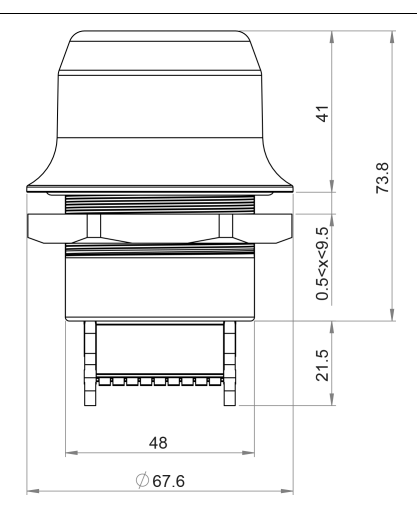

All measurements are in mm.

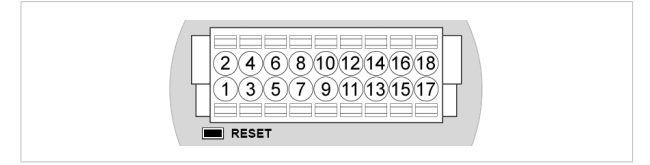

Note the location of the **RESET** button when the connector is attached to the Wireless Bolt. Pin 1 will be the pin closest to the button.

<span id="page-7-0"></span>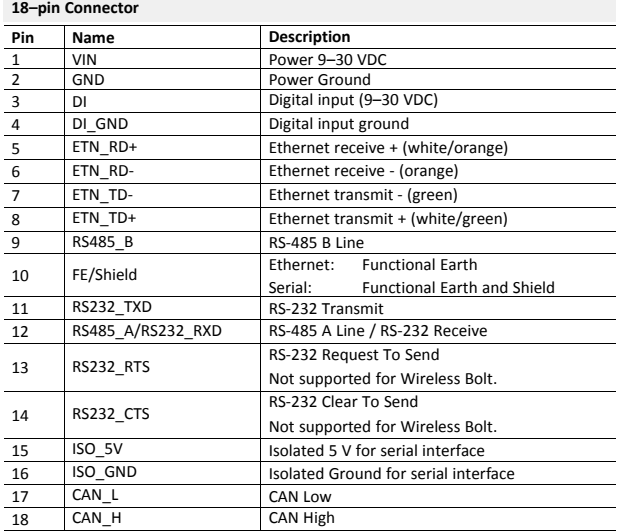

• If using a shielded Ethernet cable the shield must be unconnected.

- RS-232 and RS-485 cannot be used at the same time.
- Use termination for RS-485 and CAN when required.

To make an Ethernet connector cable for Anybus Wireless Bolt:

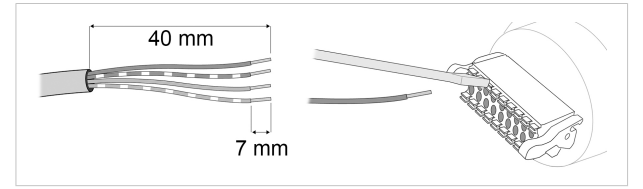

- 1. Cut off one of the connectors on a standard Cat5e or Cat6 Ethernet cable.
- 2. Strip off about 40 mm (1½ inch) of the cable jacket and untwist the orange, orange/white, green and green/white wires. The other wires will not be used.
- 3. Strip off about 7 mm (¼ inch) of the isolation on each wire.
- 4. Push the pin spring release next to each socket on the connector and insert the correct wire end according to *18–pin [Connector,](#page-7-0) p. 8*.

Connect the wires from the power supply to the connector in the same way as the Ethernet wiring. **Make sure that polarity is not reversed.**

#### **RJ-45 Adapter**

An Ethernet adapter with an RJ45 female connector can be ordered as an accessory. Please contact your sales representative for more information.

### **2.6 Digital Input**

v

The digital input can be used to control roaming between Bluetooth access points (NAP). For more information, refer to the AT Reference Guide at [www.anybus.com/support](http://www.anybus.com/support).

> If voltage is applied to the digital input for more that 10 seconds the unit will be reset to factory defaults.

### **2.7 RESET Button**

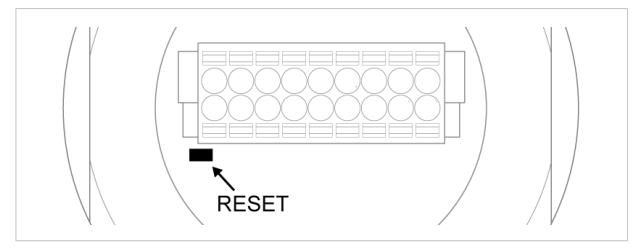

The **RESET** button is located on the bottom of the unit.

When the unit is powered on, press and hold **RESET** for >10 seconds and then release it to reset to the factory default settings.

#### **Recovery Mode**

If the web interface cannot be accessed, the unit can be reset by starting in *Recovery Mode* and reinstalling the firmware using Anybus Firmware Manager II, which can be downloaded from [www.anybus.com/support](http://www.anybus.com/support).

To enter Recovery Mode, press and hold **RESET** during startup.

Firmware updates should normally be carried out through the web interface. Recovery Mode should only be used if the unit is unresponsive and the web interface cannot be accessed.

## **3 Configuration**

<span id="page-10-0"></span>Anybus Wireless Bolt is configured via a web interface. Parameters can be set individually or using pre-configured **Easy Config** modes.

Advanced configuration can be carried out by issuing AT commands via the web interface or over a Telnet or RAW TCP connection to port 8080.

### **3.1 Web Interface**

The web interface is accessed by pointing a web browser to the IP address of the unit. The default address is **192.168.0.99**.

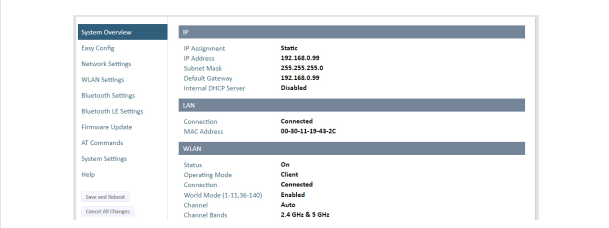

The configuration settings are described in detail in the User Manual.

### **3.2 Easy Config Modes**

By default Wireless Bolt starts in Easy Config mode 4, when:

- the Ethernet connection is not used
- connected to power
- factory default settings are used

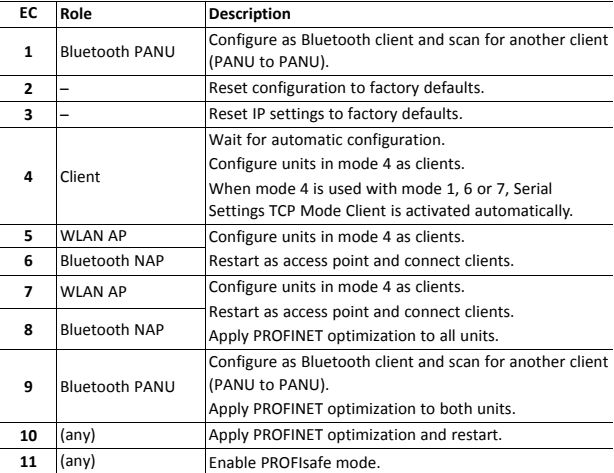

The Easy Config modes are also described when selected in the web interface.

### **3.3 I/O-Data Cycle Time**

Based on recommendations from industrial equipment suppliers, such as Rockwell and Siemens, it is recommended to use the following minimum I/Odata cycle times for PROFINET and EtherNet/IP networks:

- Wireless link Point-to-Point with Bluetooth PANU-PANU or Wi-Fi Access Point to Station: 32 ms
- Wireless link with Access Point and up to 4 wireless clients/stations, Bluetooth or Wi-Fi: 64 ms

### **3.4 Factory Restore**

Any one of these actions will restore the factory default settings:

- Clicking on **Factory Restore** on the **System Settings** page
- Executing **Easy Config Mode 2**
- Issuing the AT command **AT&F** and then restarting the unit
- Holding **RESET** pressed for >10 seconds and then releasing it
- Applying voltage to the digital input for >10 seconds

#### **Default Network Settings**

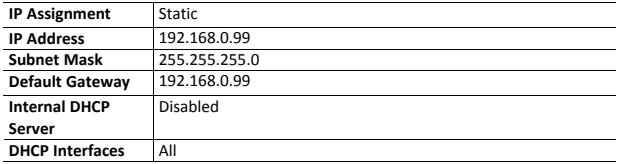

#### **Default WLAN Settings**

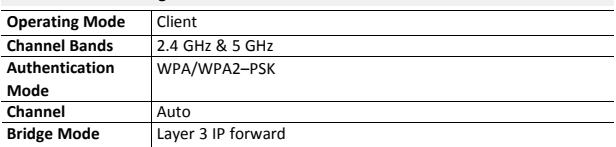

#### **Default Bluetooth Settings**

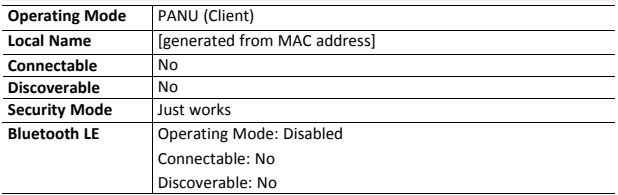

**3.5 Configuration Examples**

### **3.5.1 Ethernet Bridge via WLAN or Bluetooth® (Easy Config)**

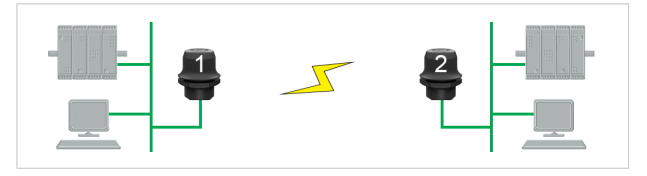

This example describes how to connect two Ethernet network segments via WLAN or Bluetooth using Easy Config.

1. In the web interface of unit 1, activate **Easy Config Mode 4**. This unit will now be discoverable and open for automatic configuration.

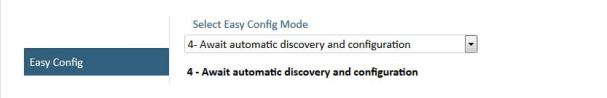

2. In the web interface of unit 2, activate **Easy Config Mode 5** for WLAN or **6** for Bluetooth. Unit 2 will now discover and configure unit 1 as a client and configure itself as an access point.

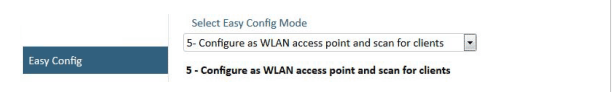

Unit 1 will be assigned the first free IP address in the same Ethernet subnet as unit 2.

#### **Adding More Devices**

Up to 6 additional clients can be added by repeating the procedure. Each new client will be assigned the next free IP address in the current subnet.

## **4 Technical Data**

<span id="page-14-0"></span>For complete technical specifications and regulatory compliance information please visit [www.anybus.com/support.](http://www.anybus.com/support)

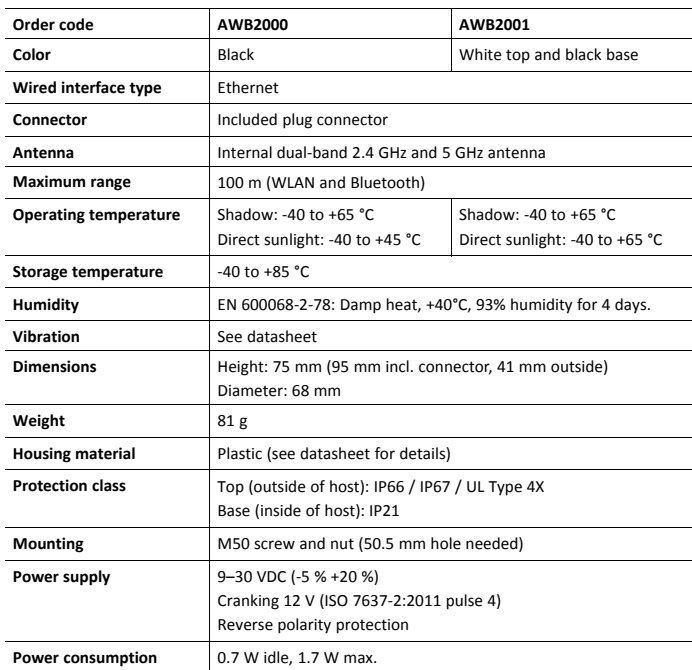

### **4.1 Hardware Specifications**

**© 2021 HMS Industrial Networks**

Box 4126 300 04 Halmstad, Sweden